# Моделирование пружин в прикладной библиотеке «КОМПАС»

Выполнил: Студент 3мпт группы

Дубицкий К.Г.

Система проектирования пружин является стандартным приложением КОМПАС *3D*. Чтобы к ней перейти необходимо открыть "*Менеджер*библиотек" и выбрать папку "Расчет и построение" затем открыть "Пружины - Система проектирования пружин".

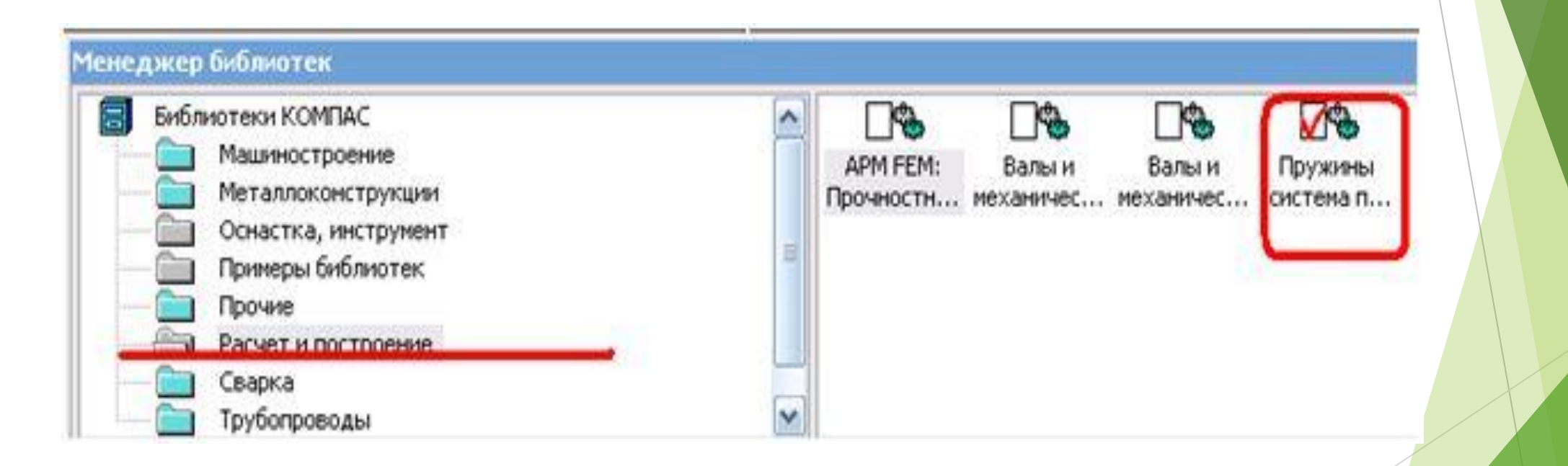

Активация системы проектирования пружин После чего выберите один из предложенных типов пружин. Давайте в качестве примера рассмотрим построение пружины сжатия. Для начала построения ее необходимо выбрать в списке системы проектирования пружин.

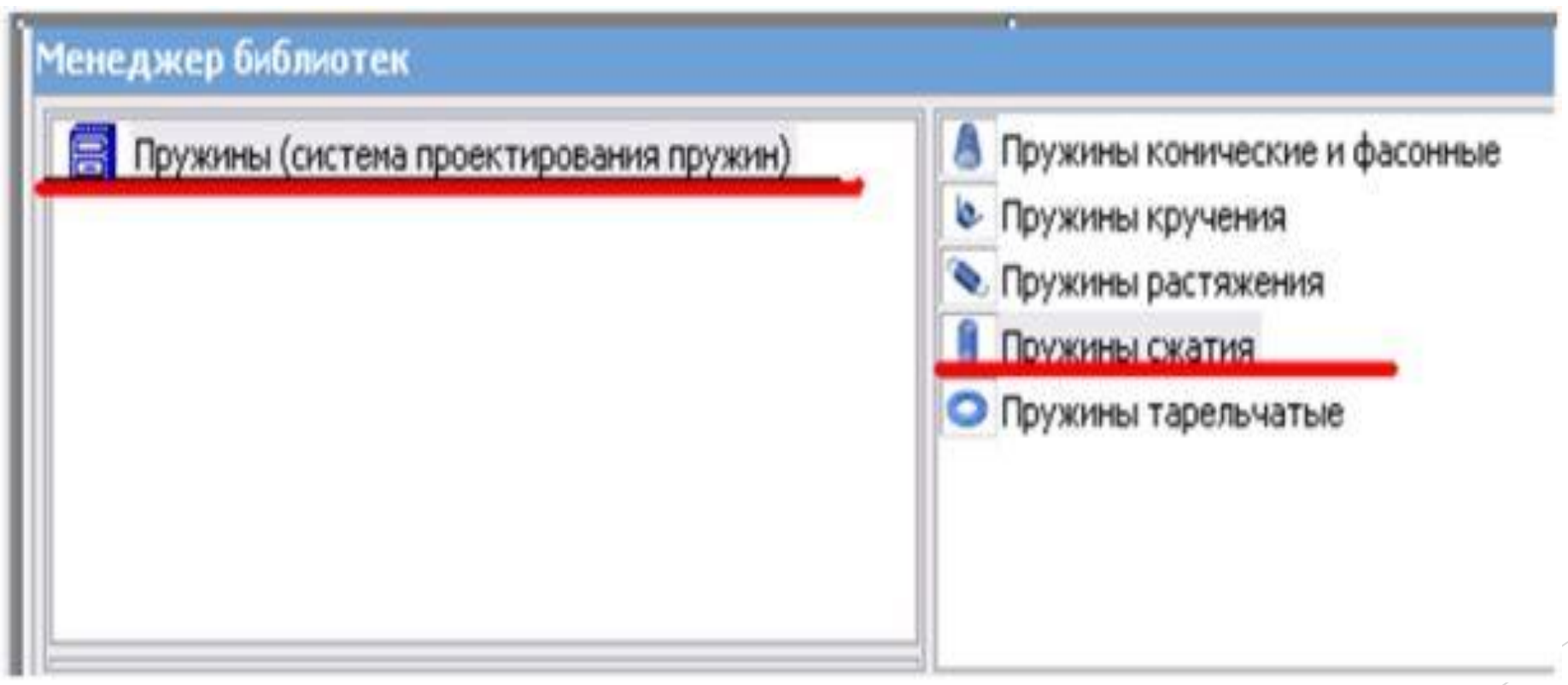

# Переход к расчету Перед Вами появится окно проектирования цилиндрической пружины сжатия с уже заданными параметрами, их можно изменить, но для примера обойдемся и стандартными значениями. Можно проводить проектный и проверочный расчет, а также просматривать

результаты расчета.

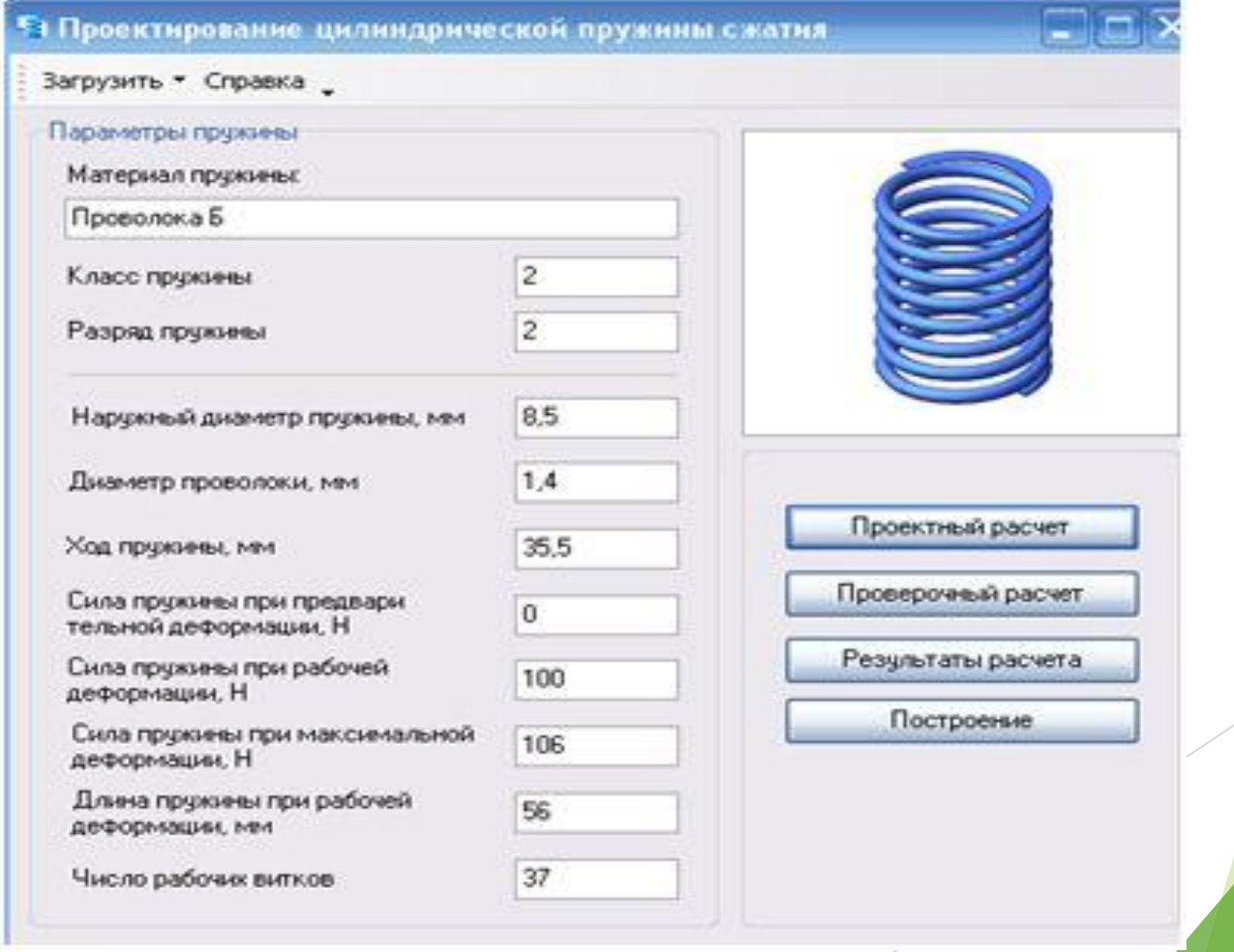

#### Выбор типа расчета Выберем проектный расчет после чего зададим данные в полях: "Сила пружины при предварительной деформации" - 50Н, "Сила пружины при рабочей деформации" - 100Н, "Рабочий ход пружины" - 29,5мм.

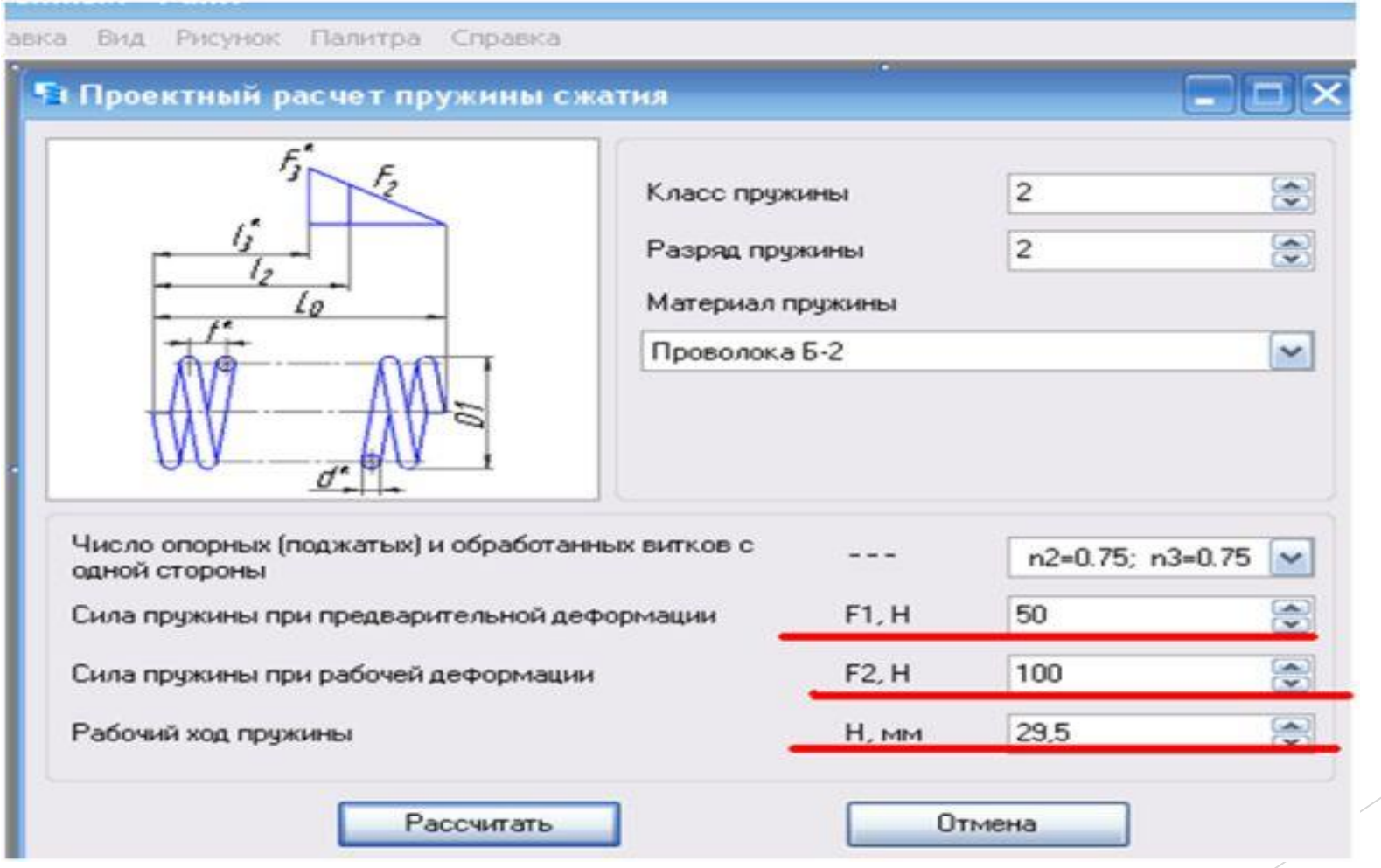

# Задание параметров проектировочного расчета Подтвердив свой выбор, перед нами появится окно с результатами расчетов, чтобы просмотреть результат расчетов выберите "Подробно".

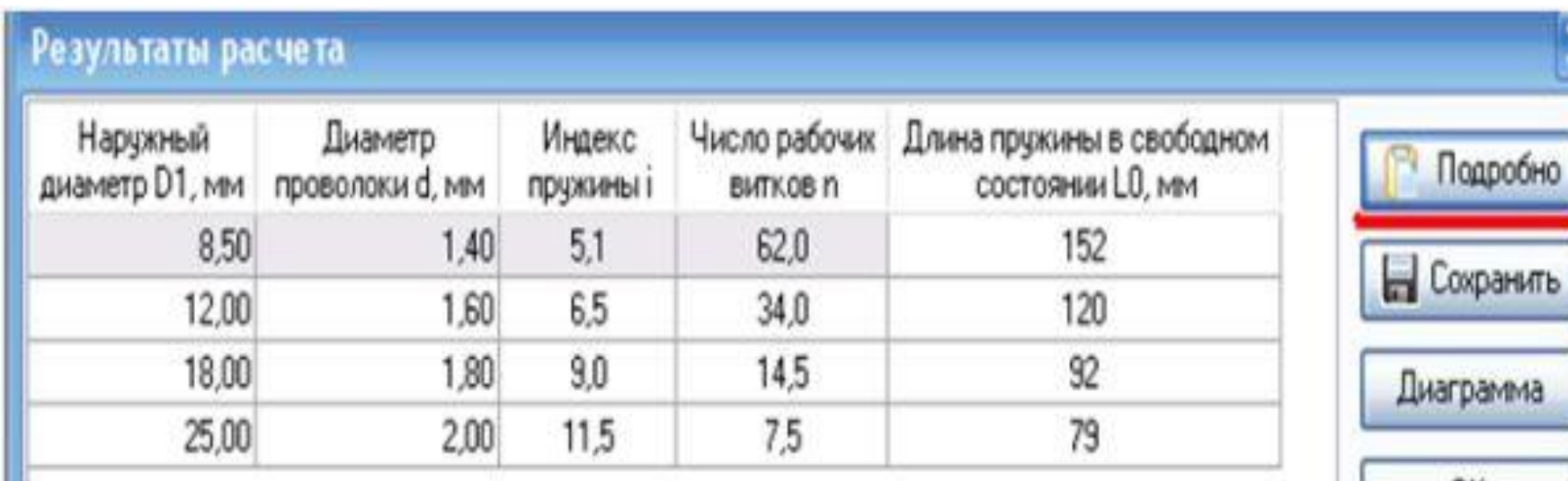

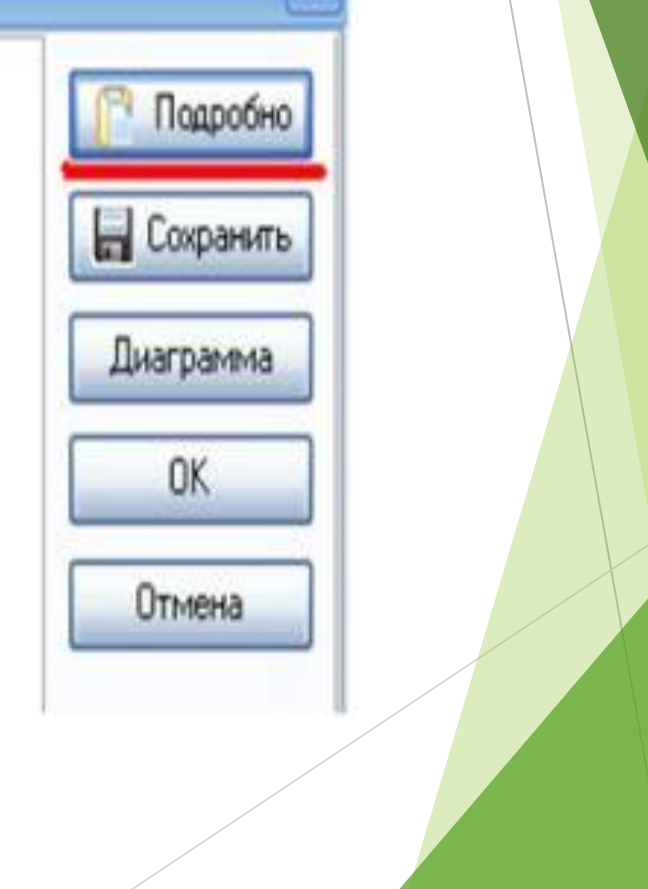

#### Результаты расчета Перед Вами появилось окно результатов расчета для заданных параметров усилий, попробуйте изменить усилия - задав другие произвольные значения и количество вариантов изменится.

Подробно

Диаграмма

**OK** 

Отмена

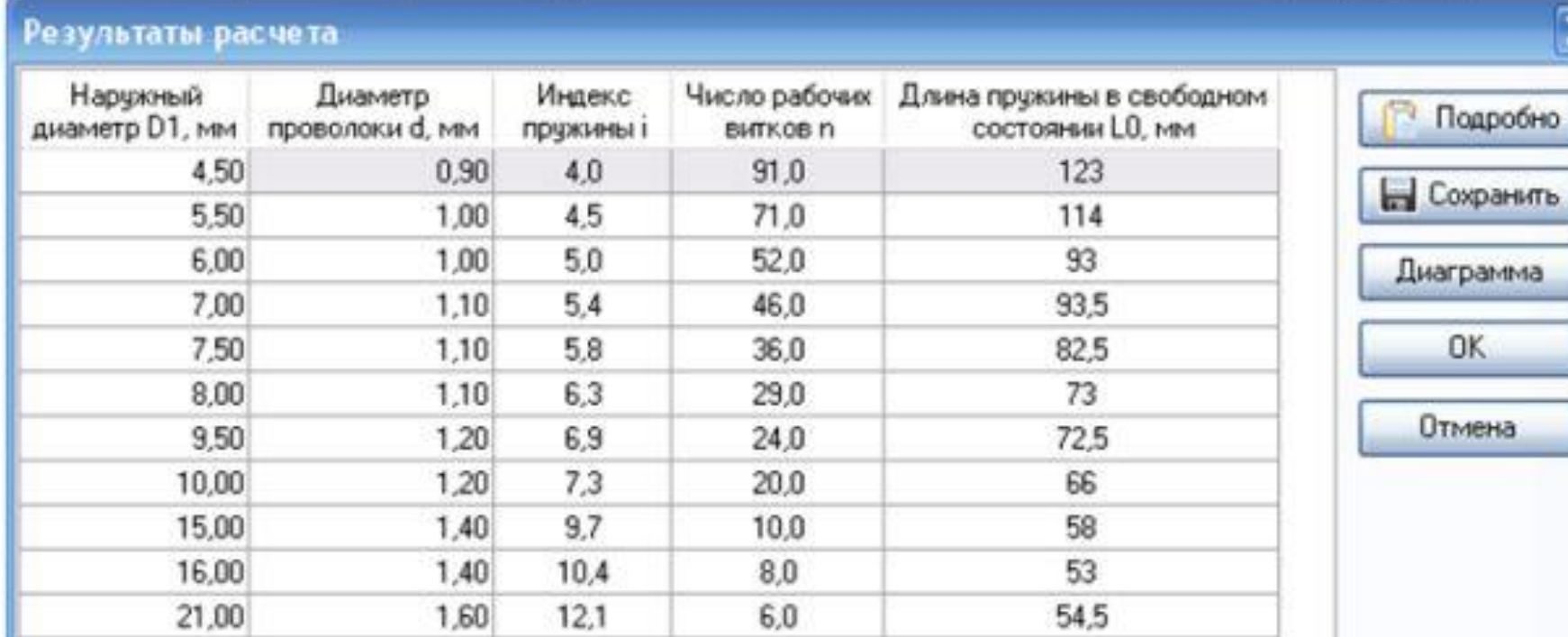

Результат расчета после изменения параметров расчета Нажав "Подробно" можно просмотреть результат расчетов.

**Japan** 

Предворительный просмотр.

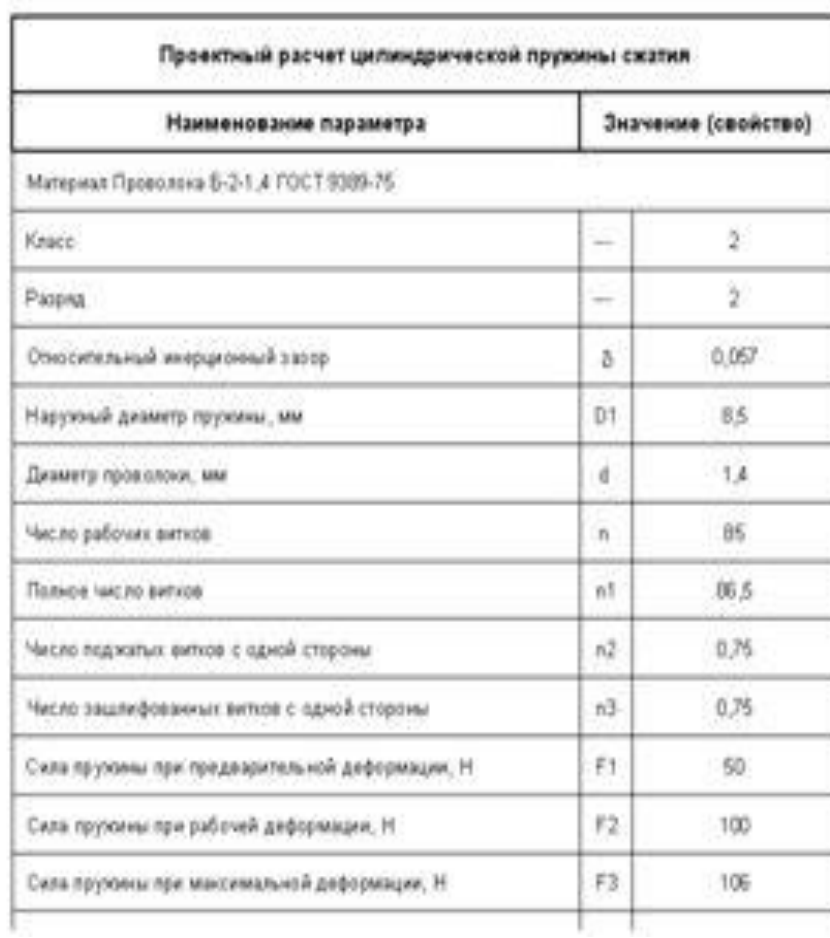

Просмотр результатов расчета Для дальнейших расчетов нужно выбрать один из предложенных типов пружин, выберите произвольный вариант.

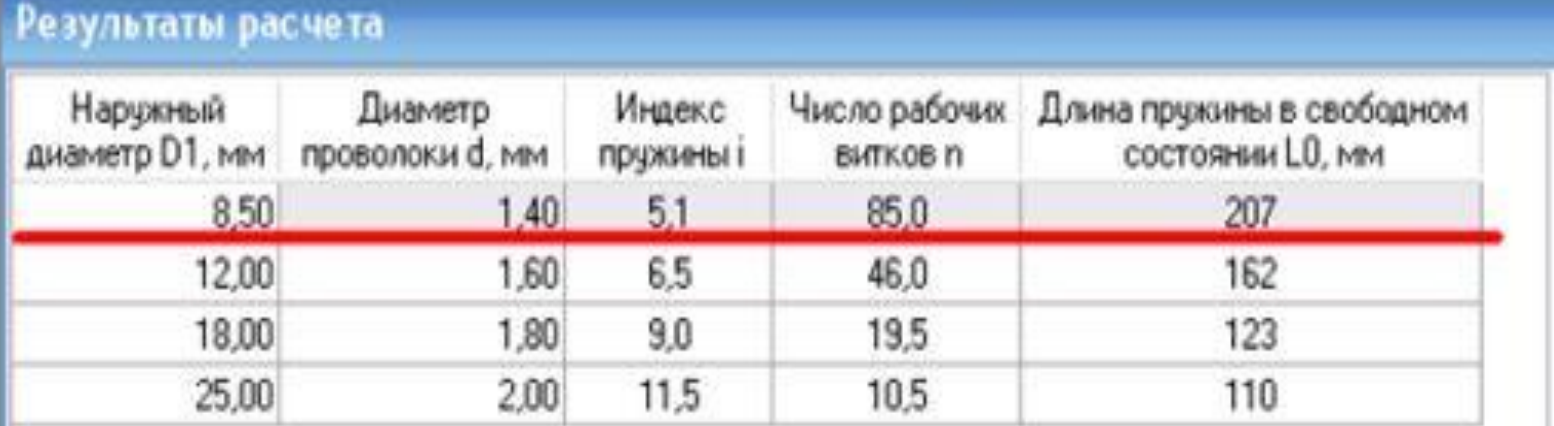

Подробно

Сохранить

Диаграмма

**OK** 

Отмена

Выбор типа пружины Перед Вами появится окно в котором необходимо подтвердить выбранный тип пружины, нажав Да.

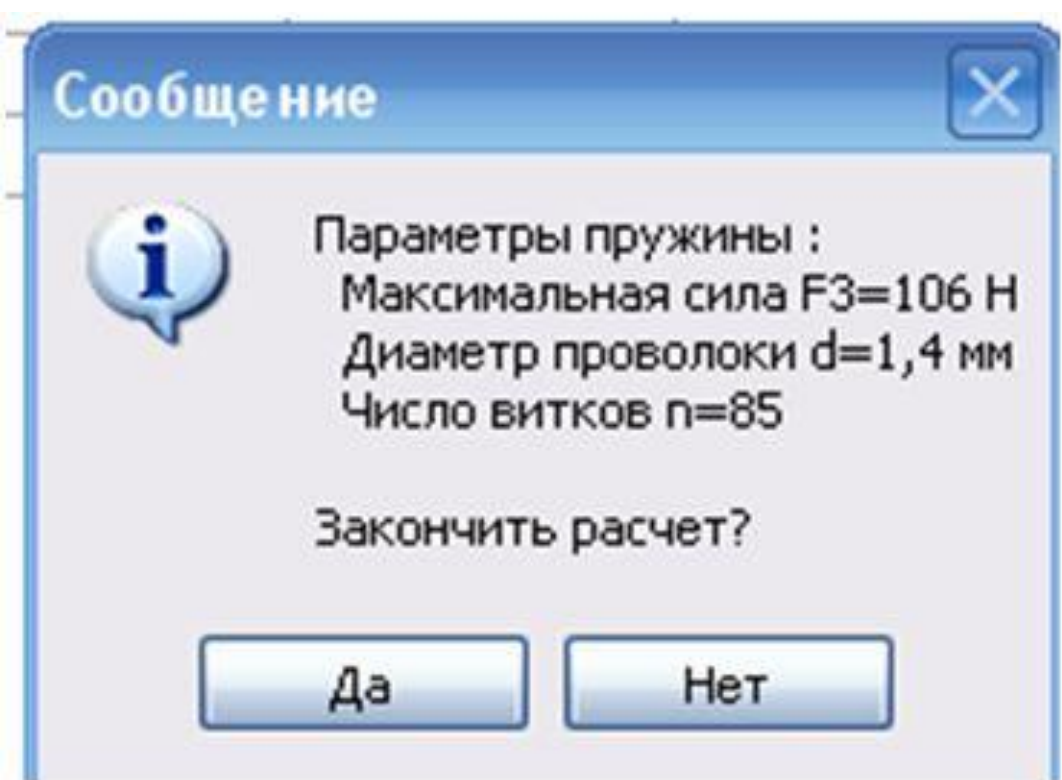

#### Завершение проектировочного расчета Можно провести и проверочный расчет – для этого в окне расчета выберите "Проверочный расчет" после чего в окне проверочного расчета нажмите "Рассчитать".

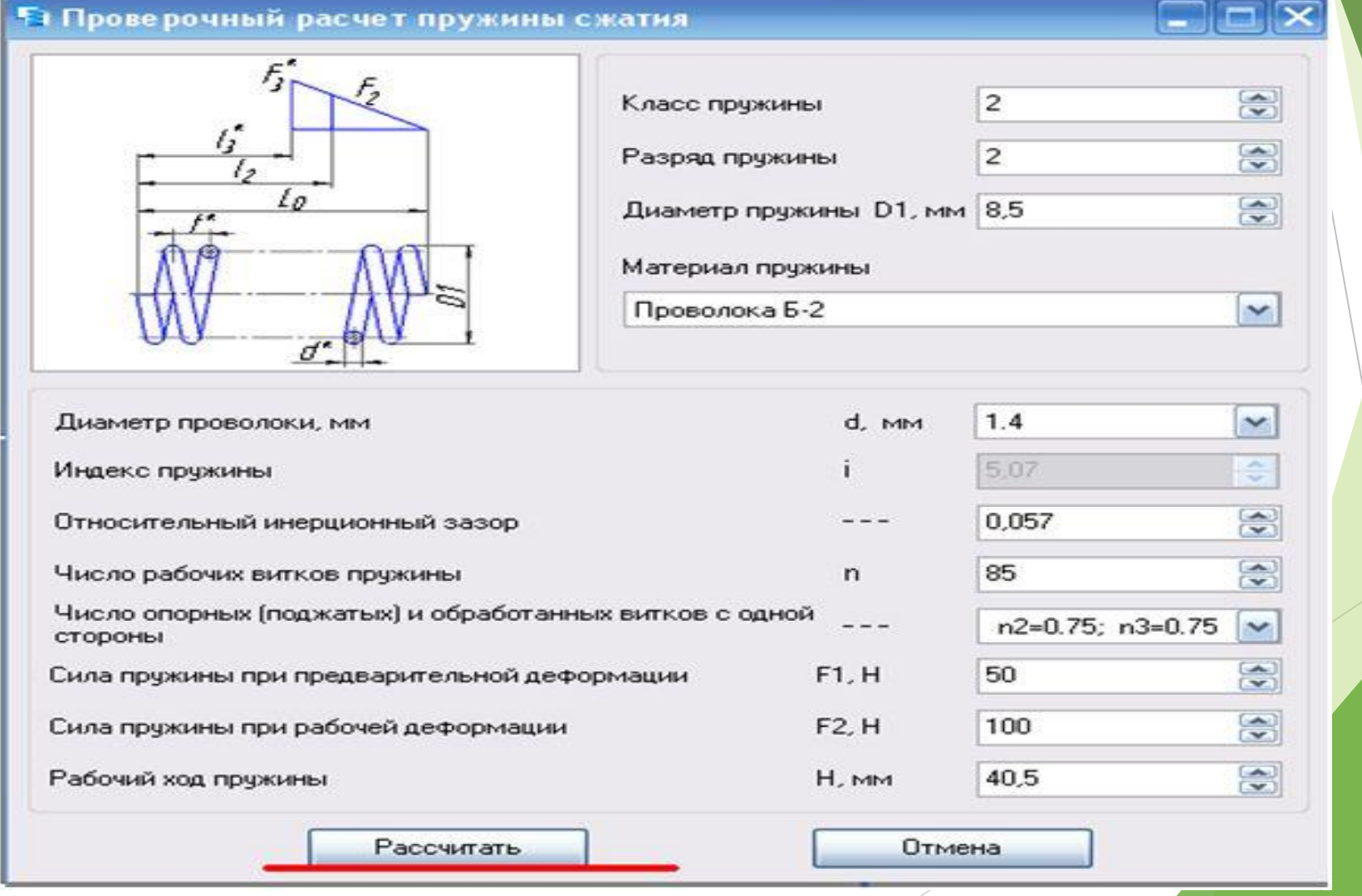

# Задание параметров проверочного расчета Подтвердите свой выбор, также как и для проектировочного расчета для проверочного можно просмотреть результат расчета – для этого нажмите

"Подробно".

.<br>Предвиретельный просивтр

**JENSAN RIMER HERRY HALL DR BRANCH** Проверочный расчет цилиндрической пружны скатия Наименование параметра Значение (спойство) Материал Провляна Б-31,4 ГОСТ 9399-75.  $\overline{2}$ Kniec ien.  $\overline{2}$ Разряд in. Откосительный интрорганный заход- $\delta$ 0.057 D3 85 Наружный диаметр пружены, мм a.  $1.4$ Диаметр проволоки, мм 86 Число рабочих витков  $\mathbf{n}$  $n1$ Полное число витиза 96.5  $\hbar 2$  $0.76$ Число поджилит велов с одной сторони:  $n3$  $0,76$ Число зашлифованных велов с одной стороны FE Сила пружины при предварительной диформации. Н 50  $F2$ 100 Сила пружины при рабочей диформации. Н.  $F3$ Сить пружны при максимальной деформации, Н 106  $-100 - 100$ 51.PH  $\frac{1}{2} \left( \frac{1}{2} \right) \left( \frac{1}{2} \right) \left( \frac{1}{2} \right)$ 

 $-$  4.

# Результат проверочного расчета

После проведения расчетов можно перейти к построению *3D* модели – для этого в окне проектирования цилиндрической пружины сжатия нажмите "Построение" и из всплывающего списка выберите "Трехмерная модель". Выбрав одну из плоскостей модель построится автоматически. В окне "свойств" Вы можете изменить цвет модели.

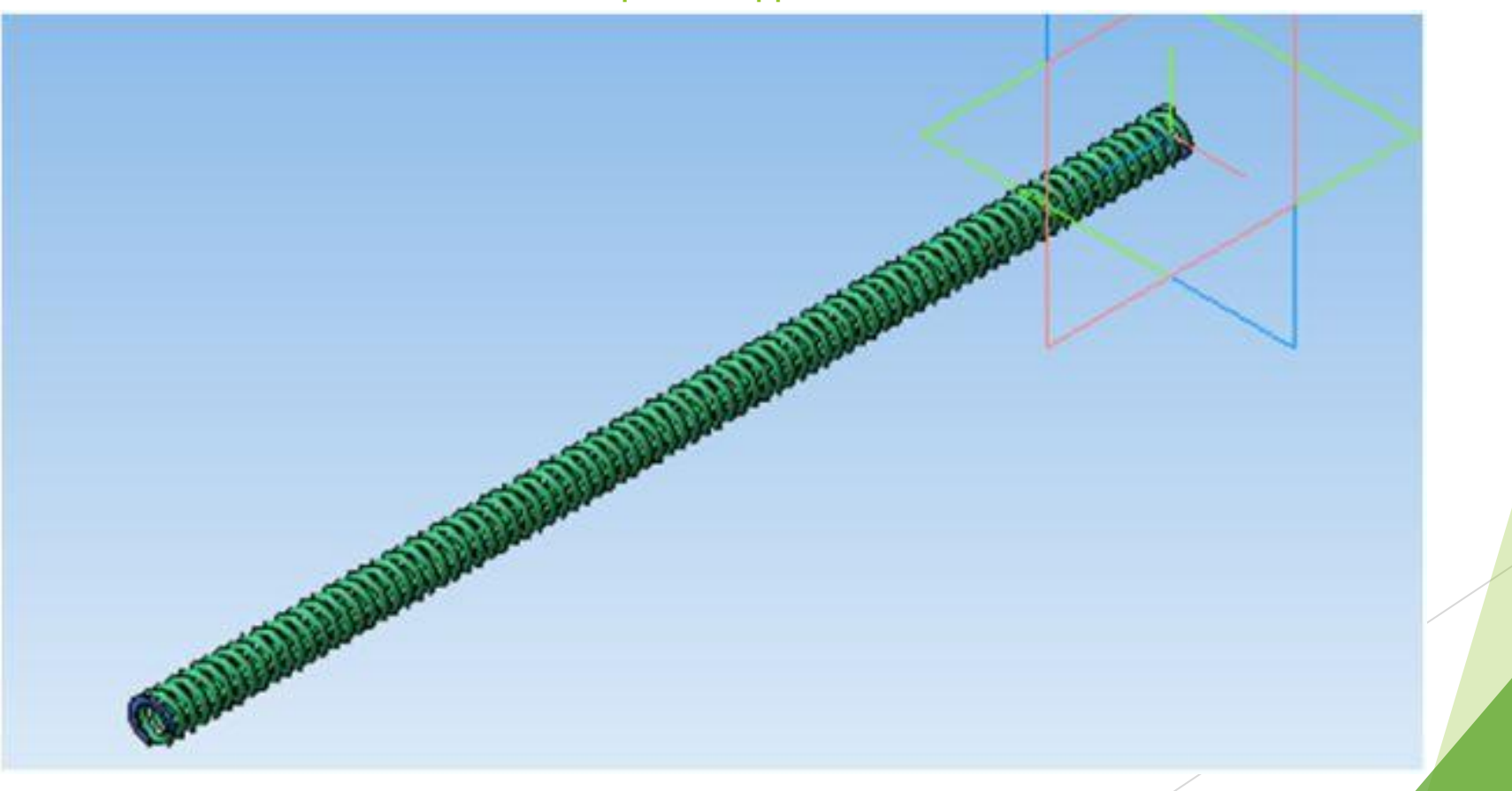

# Спасибо за внимание.